# **New Program Proposal Guide**

### **Definition:**

A new program proposal is to be used for a degree program or concentration that has never been offered at Florida Poly previously.

#### **Proposal Submission Requirements:**

- A program curriculum template must be attached to each program proposal with updates made in red text.
- Attaching documentation of the department review and approval process is preferred.
	- o Ex. Meeting minutes or a brief overview in a comment at the department chair step.
- A separate proposal must be submitted for each course and/or program change.

#### **Steps to Submit a Proposal:**

- 1. Log into [Curriculog.](https://floridapolytechnic.curriculog.com/)
- 2. Select *New Proposal* within the *Proposal* page.

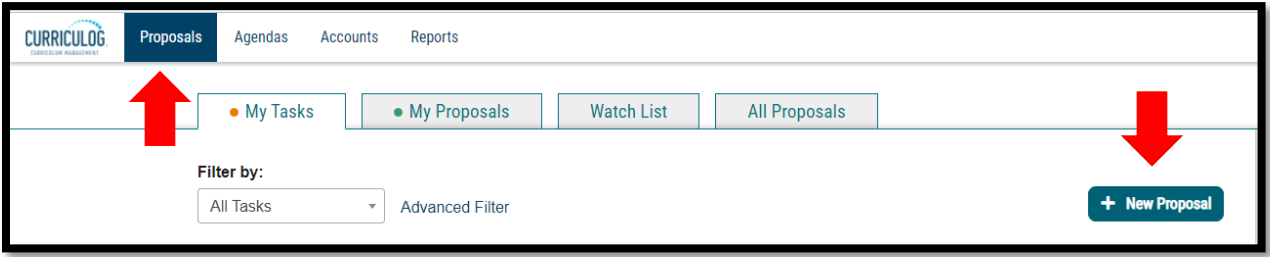

3. Select *New Program Proposal* form for the appropriate catalog year and the check mark to begin.

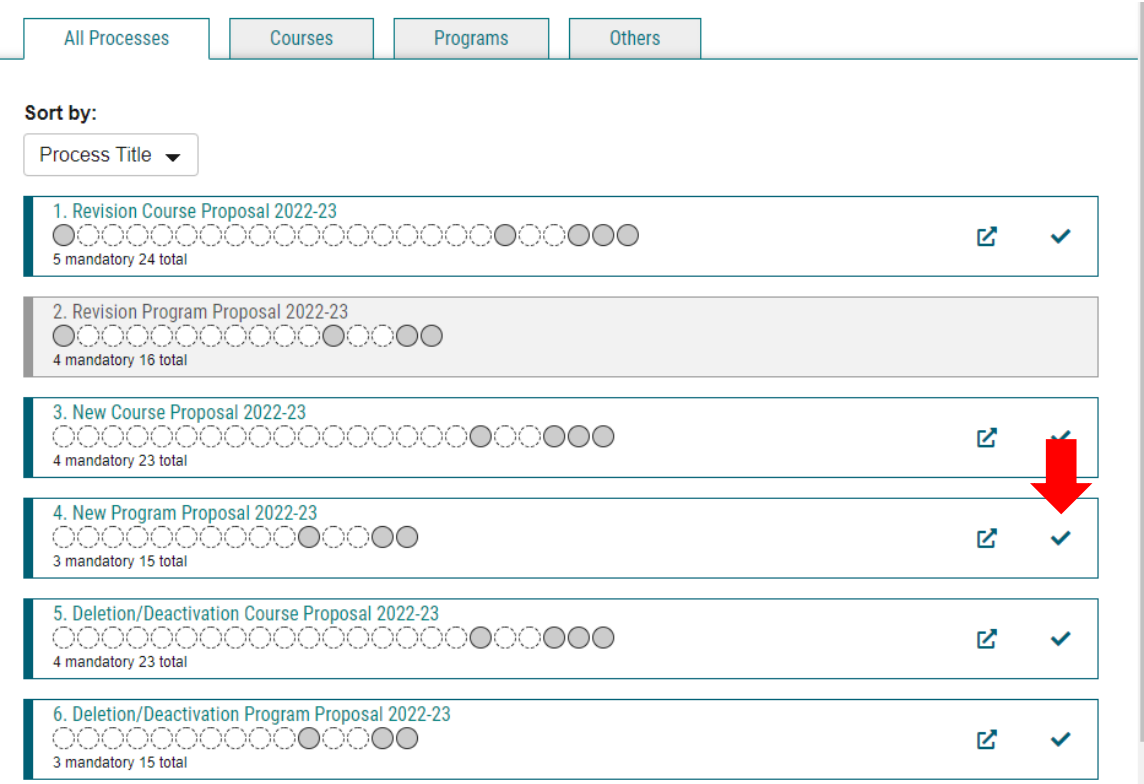

4. Fill in all blank required fields marked with an asterisk.

*If the proposal impacts another separate proposal that should be noted in this space.* 

- *5. Prospective Curriculum* is expressed in two formats. (1) *View Curriculum Courses* represents all specific courses that meet program requirements and (2) *View Curriculum Schema* represents the plan of study (semester by semester) four-year course plan.
	- i. Adjustments to course requirements should occur first in 1 followed by 2.
	- ii. Format should not be changed.
	- iii. Changes can be previewed by selecting *Preview Curriculum*.

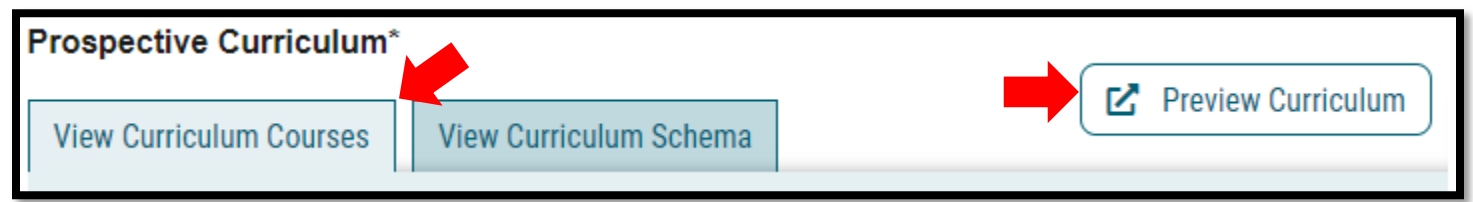

a. To add an already established course select *Import Course*, select the appropriate catalog, search for and select the course(s), and select *Add Courses to Proposal*.

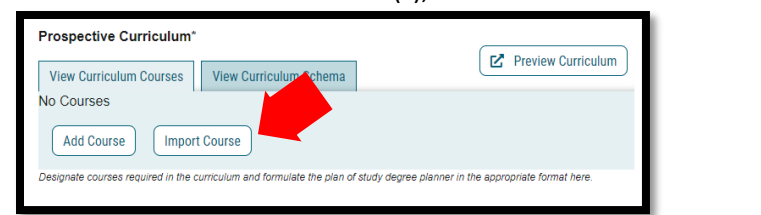

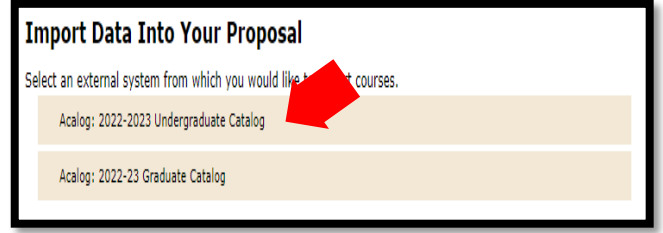

Version: 10/28/2021

Location: X:\IE-RG Shared Folder\2.0 Curriculum Committees\5.0 Uni Curriculum Committees' Handbook\Curriculog Guides

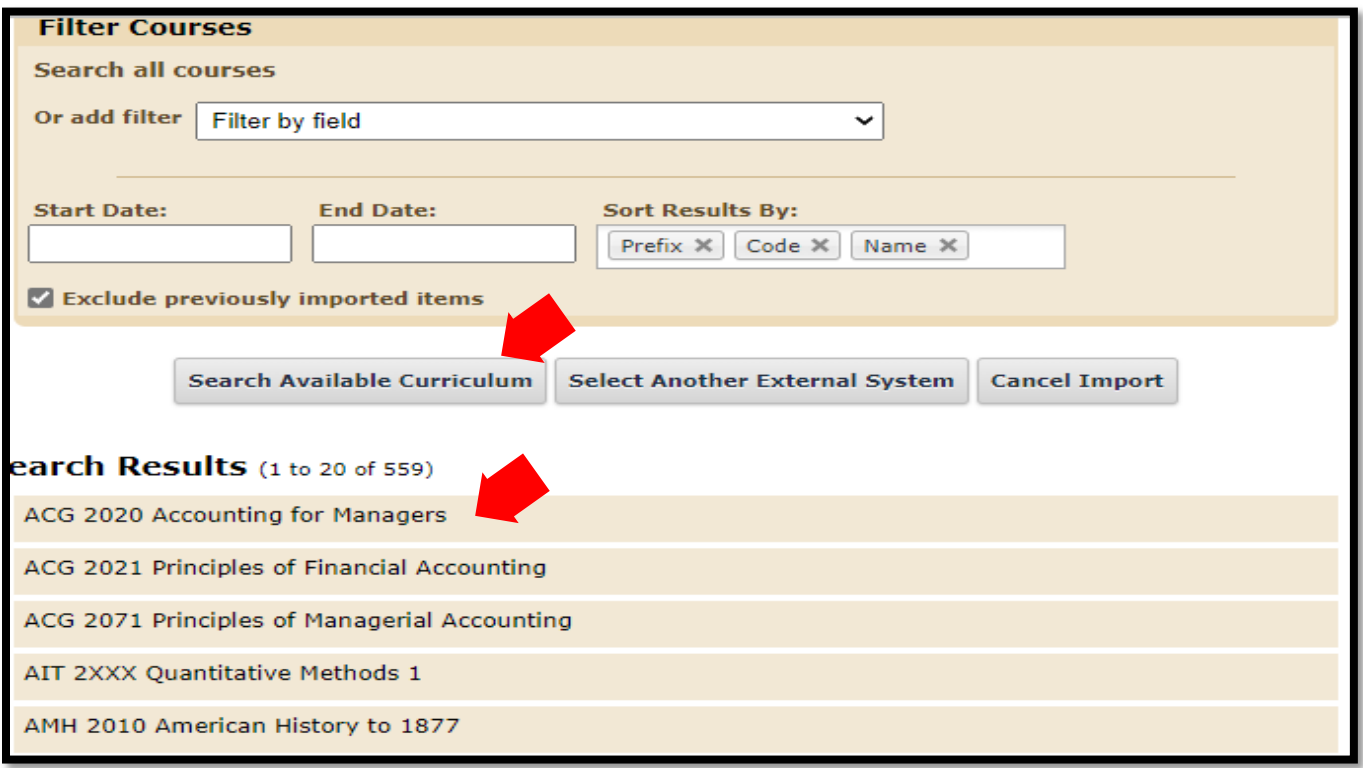

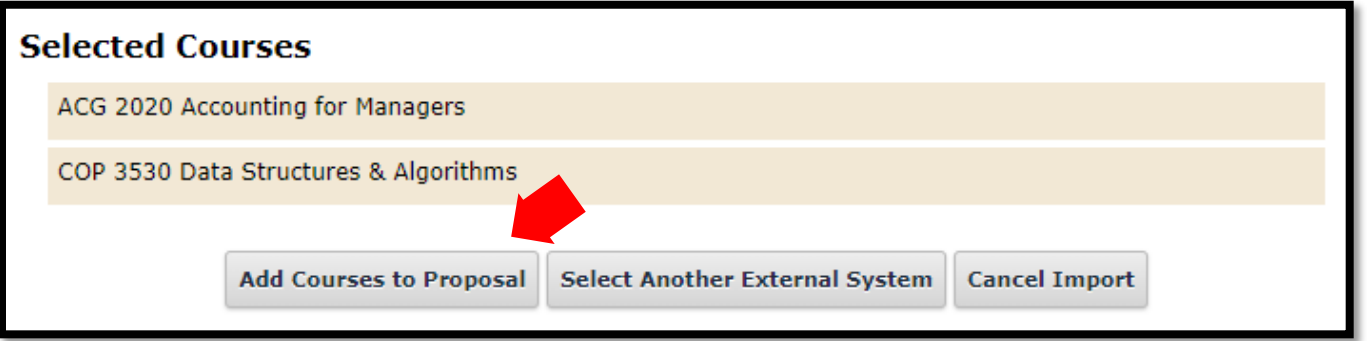

b. To add a new course, one that is currently not offered at FPU, select *Add Course* at the bottom of the course list. Supply the requested course details and select *Add Course*.

## **Prospective Curriculum\***

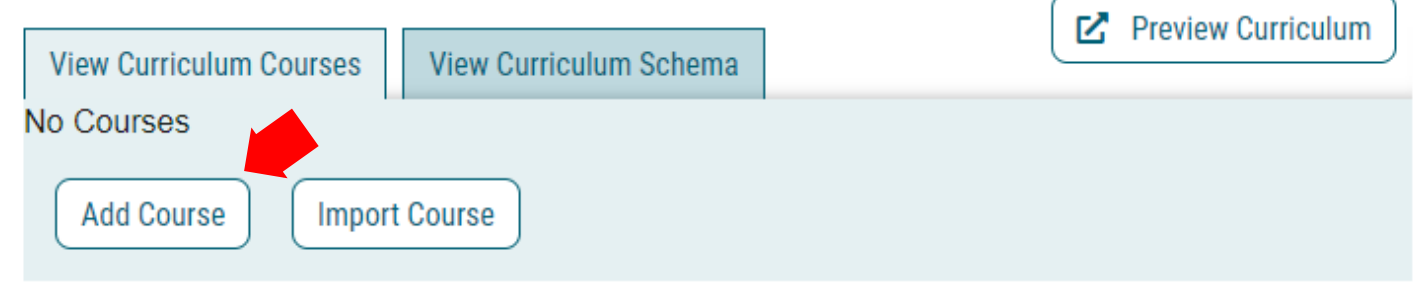

Designate courses required in the curriculum and formulate the plan of study degree planner in the appropriate format here.

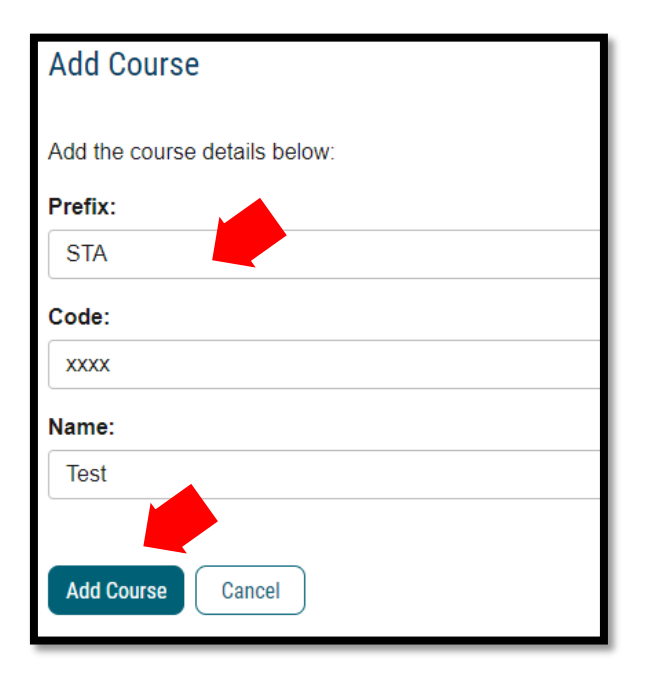

c. Once all of the courses have been added, adjust the schema to reflect the order in which the courses should be taken. The schema should be broken down by terms (four-year plan) as shown below:

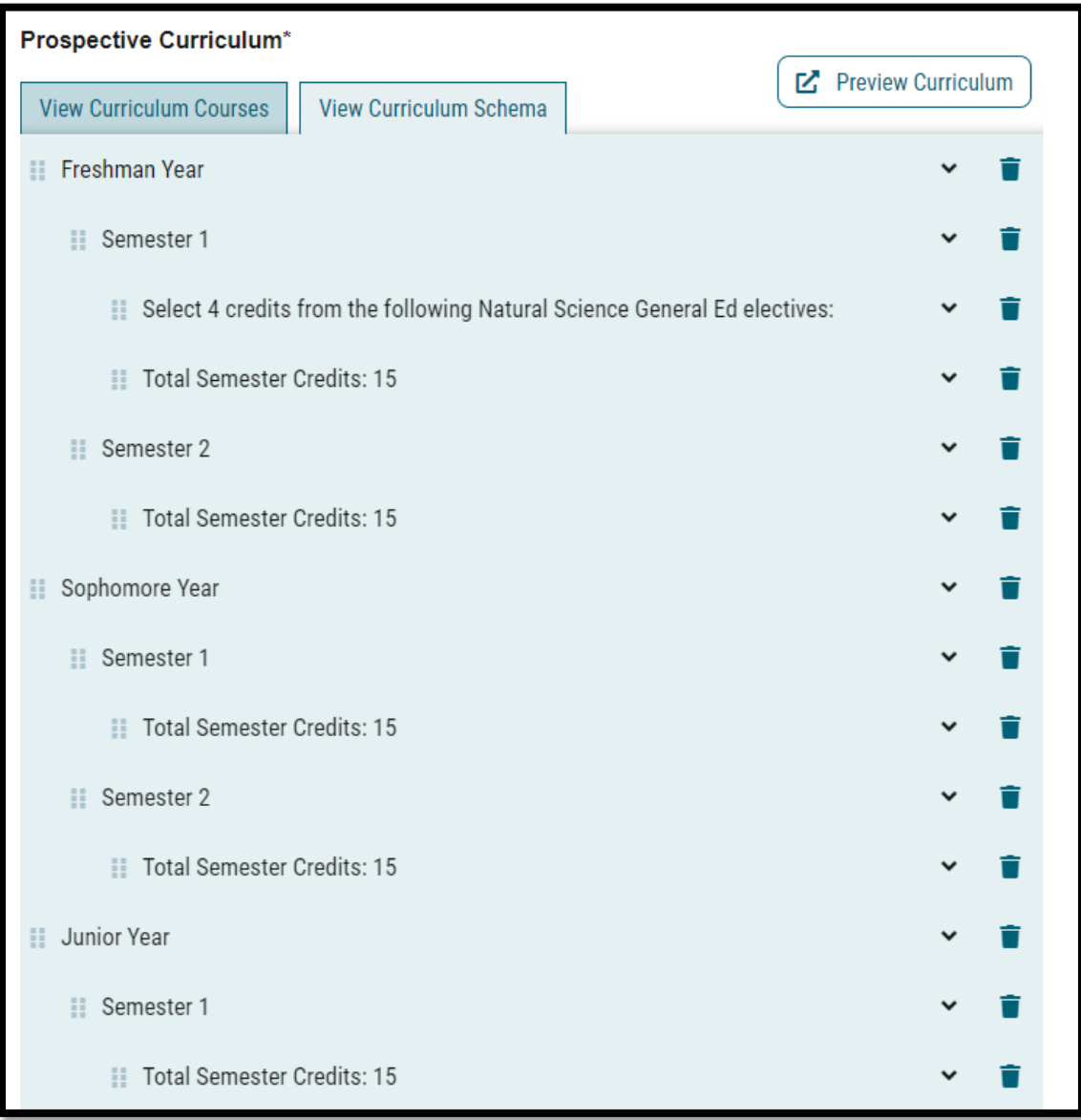

- 6. If new courses are being added to the program curriculum, list the course details under *New Courses*.
	- a. A separate *New Course Proposal* must also be created alongside the *Program Revision Proposal*.

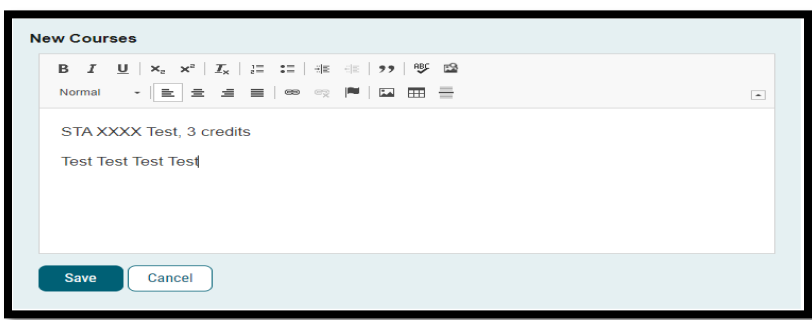

Version: 10/28/2021

Location: X:\IE-RG Shared Folder\2.0 Curriculum Committees\5.0 Uni Curriculum Committees' Handbook\Curriculog Guides

- 7. To attach documents, select *Files* on the right side of the form. Select *Choose File*, locate and select your file, and select *Upload*.
	- a. A Program Curriculum Template for all new program proposals.
	- b. Comments can also be made by selecting the discussion tab.
- 8. Launch the proposal by selecting *Validate and Launch Proposal*.
	- a. If items are missing or in error, you will receive a message detailing the issues to correct. If there are no errors, select *Launch*.

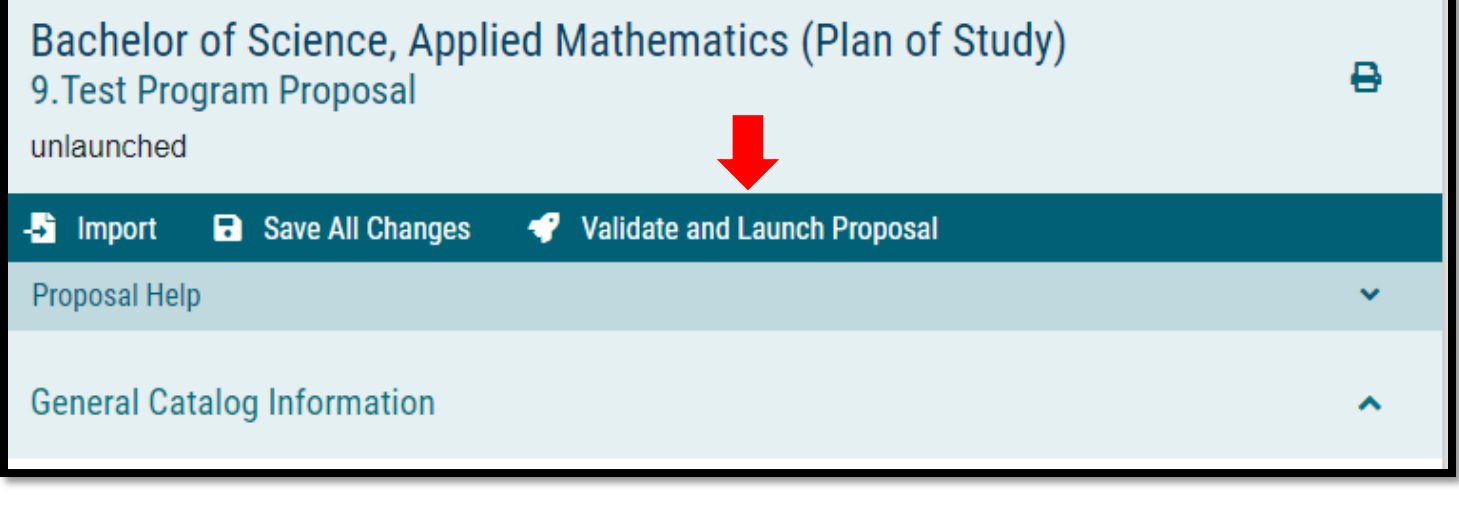

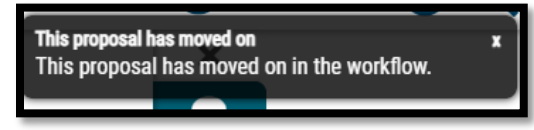

9. The proposal is now fully submitted and will go through the designated workflow. The progress of the proposal can be tracked by selecting the *Workflow Status* tab on the right of the proposal. The proposal can always be found under the *My Proposals* tab in Curriculog.

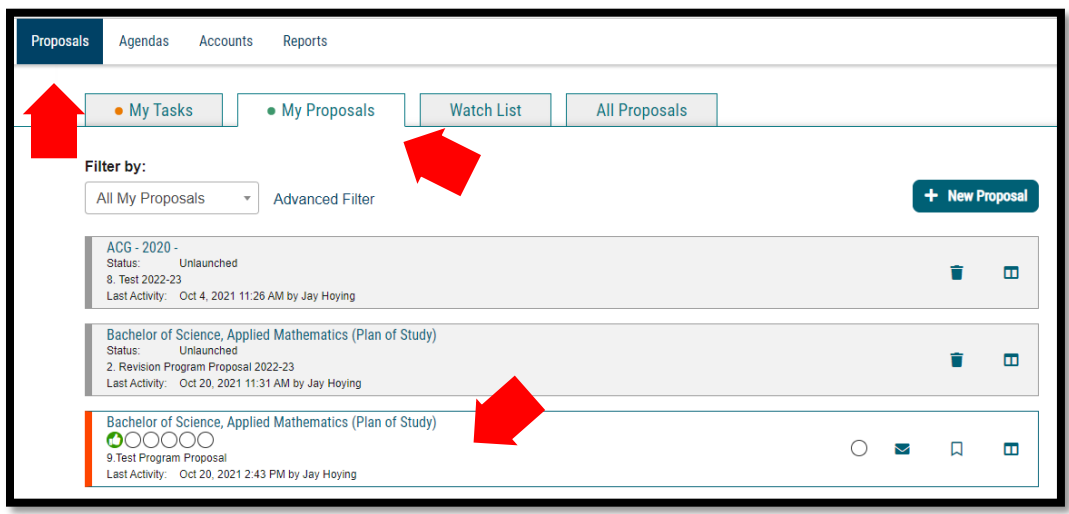

#### Version: 10/28/2021

Location: X:\IE-RG Shared Folder\2.0 Curriculum Committees\5.0 Uni Curriculum Committees' Handbook\Curriculog Guides

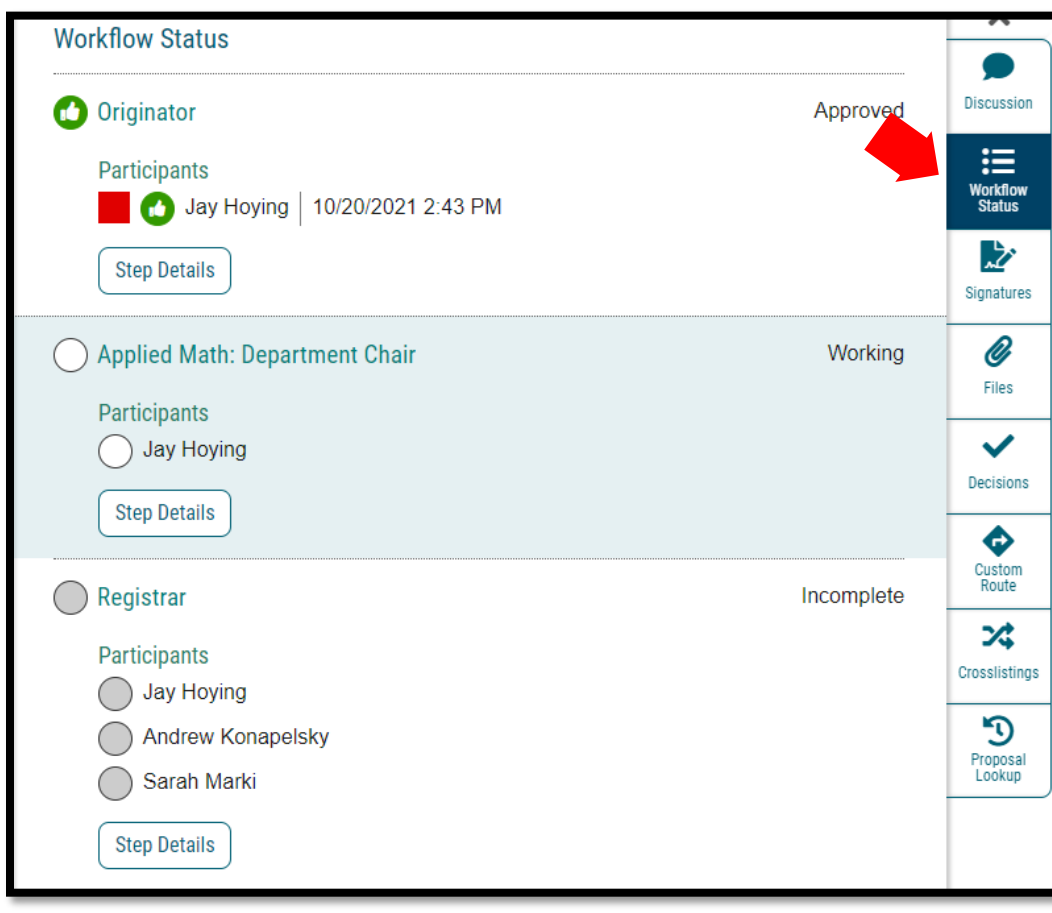